ООО «МетаПрайм», www.metaprime.ru

# **Руководство пользователя**

**Регионального портала пространственных данных**

# Оглавление

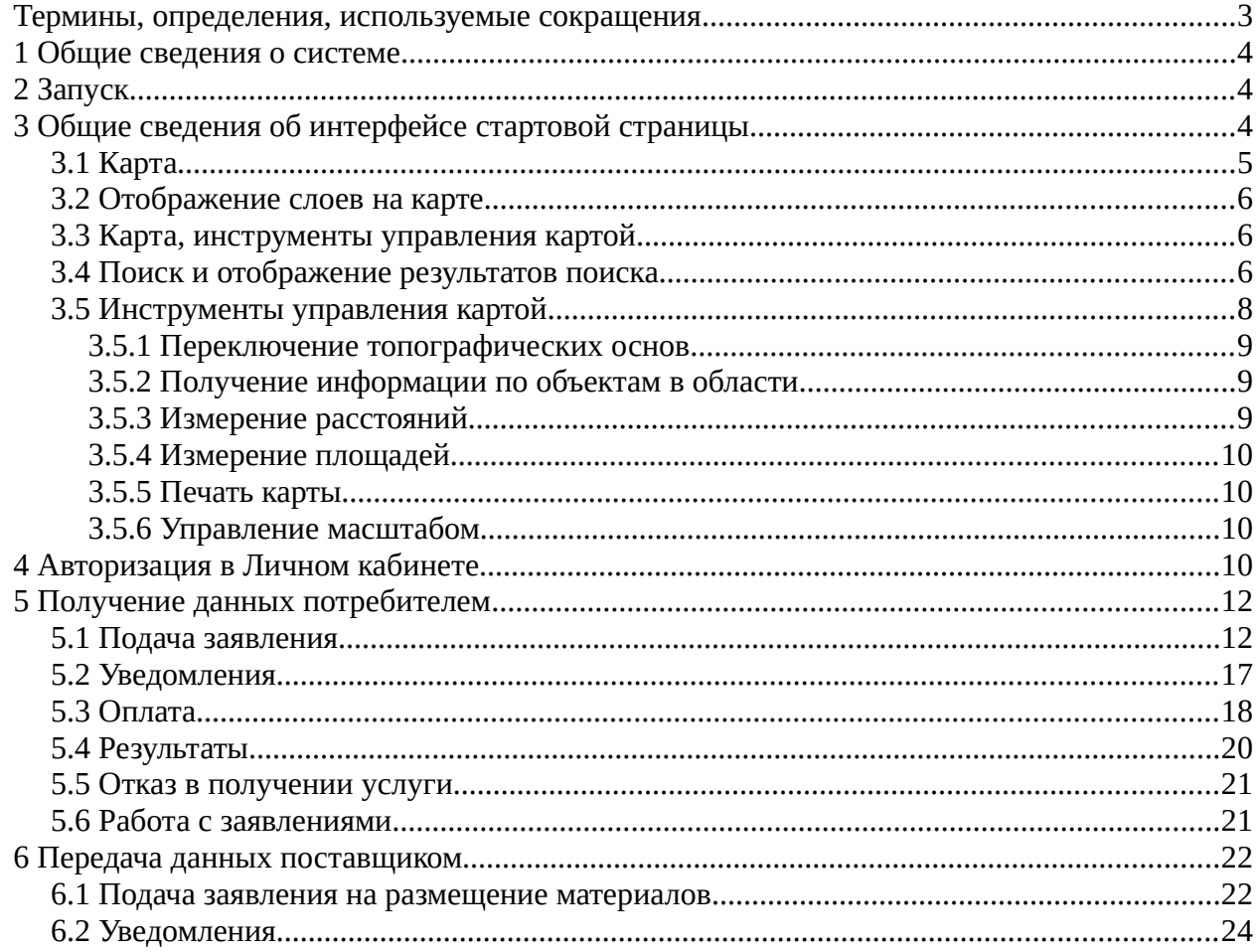

# <span id="page-2-0"></span>**Термины, определения, используемые сокращения**

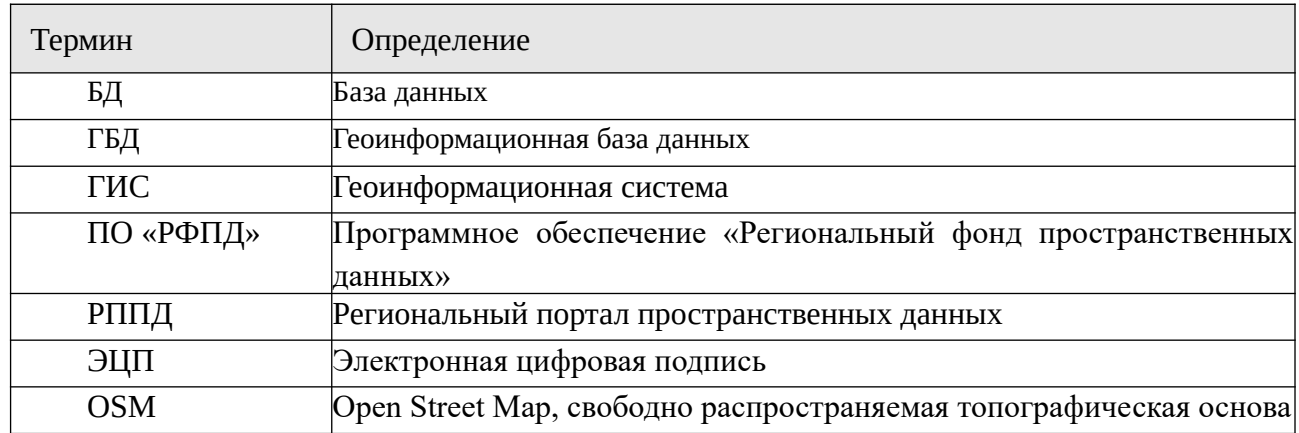

В текст введены следующие специальные сокращения:

# <span id="page-3-2"></span>**1 Общие сведения о системе**

ПО «Региональный фонд пространственных данных» предназначен для обеспечения возможности предоставления физическим и юридическим лицам пространственных данных и материалов, содержащихся в Региональном фонде пространственных данных, а также сведений, подлежащих представлению с использованием координат.

Региональный портал пространственных данных предназначен для получения физическими и юридическими лицами сведений о пространственных данных и данных, подлежащих предоставлению с использованием координат, размещенных в системе, предоставление физическим и юридическим лицам пространственных данных за плату, прием от юридических лиц пространственных данных для размещения в Региональном фонде пространственных данных.

# <span id="page-3-1"></span>**2 Запуск**

Для начала работы требуется запустить Интернет-браузер, установленный на рабочем месте пользователя. После запуска браузера, в адресной строке ввести адрес ресурса для подключения к Системе. Адрес предоставляется администратором системы.

В результате в окне браузера отобразится окно стартовой страницы Регионального портала пространственных данных.

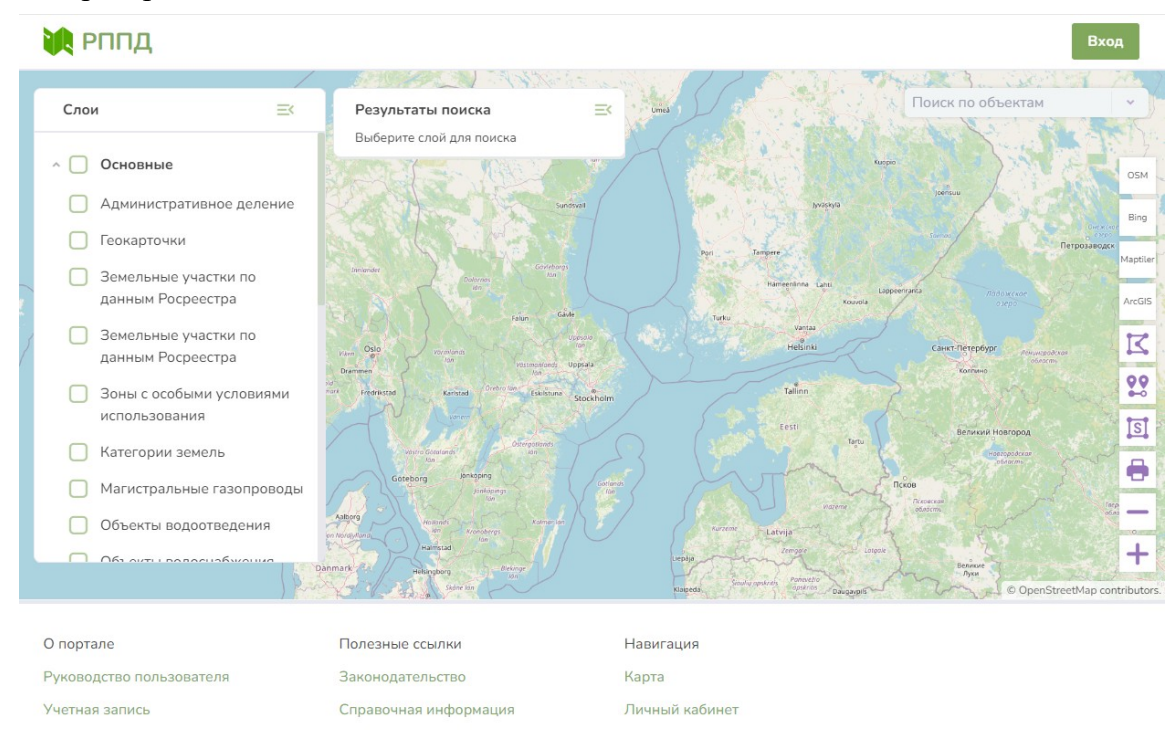

Рисунок 1 Стартовая страница РППД

# **3 Общие сведения об интерфейсе стартовой страницы**

<span id="page-3-0"></span>В интерфейсе стартовой страницы РППД выделяются:

1. Карта, для отображения имеющейся в РППД пространственной информации;

- 2. Область списка слоев карты, позволяющая выбрать для отображения слои на карте;
- 3. Область результатов поиска, отображает список записей, найденных по поиску;
- 4. Область поиска, позволяет осуществлять поиск в РППД
- 5. Инструменты управления картой
- 6. Область навигации по порталу, отображает ссылки на информацию по порталу, справочную информацию и переключение между личным кабинетом и картой;
- 7. Эмблема РППД ссылка на стартовую страницу РППД;
- 8. Кнопка входа в личный кабинет.

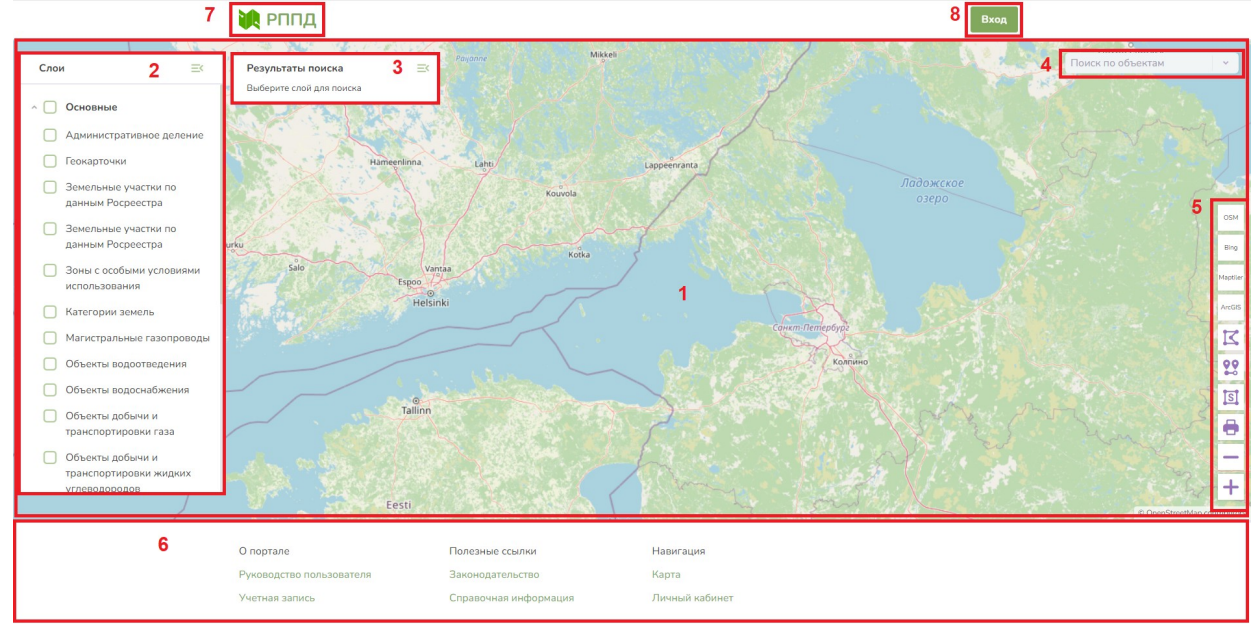

<span id="page-4-1"></span>Рисунок 2 Интерфейс стартовой страницы

## <span id="page-4-0"></span>**3.1 Карта**

Доступна любым пользователям портала РППД, регистрация на портале для работы с картой не требуется. Пользователю доступны следующие действия с картой:

- Просмотр карты;
- Выбор подложки из числа настроенных Оператором для РППД;
- Поиск слоев (из числа доступных, определяется атрибутами слоя);
- Просмотр слоев подключение к карте;
- Управление порядком следования слоев;
- Получение информации об объектах слоев на карте (кликом, полигоном):
	- Отображение результатов поиска списком;
	- Переход от списка к карточке;
	- Отображение в карточке атрибутики объекта слоя;
- Изменение масштаба карты (приближение, удаление);
- Перемещение по карте;
- Измерение площади, расстояния.

Чтобы получить информацию по объекту карты, необходимо кликнуть на интересующий на карте объект. Результаты поиска будут выведены в область результатов поиска (3) в виде списка [\(Рисунок 5](#page-7-0)).

### <span id="page-5-2"></span>**3.2 Отображение слоев на карте**

Область списка слое карты позволяет просмотреть наборы пространственных данных, имеющихся в РФПД, раскрыть список слоев каждого набора. Для подключения нужного слоя на карту, необходимо напротив слоя поставить галочку.

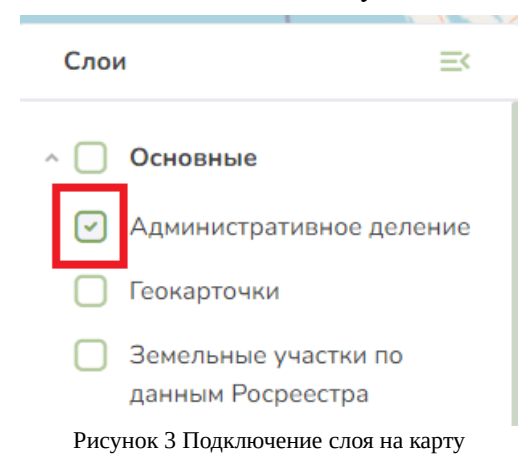

Порядок отображения слоев на карте зависит от порядка подключения этих слоев пользователем.

### <span id="page-5-1"></span>**3.3 Карта, инструменты управления картой**

Чтобы получить информацию по объекту карты, необходимо кликнуть на интересующий на карте объект. Результаты поиска будут выведены в область результатов поиска (3) в виде списка [\(Рисунок 5](#page-7-0)).

### <span id="page-5-0"></span>**3.4 Поиск и отображение результатов поиска**

Для поиска информации в Системе необходимо воспользоваться инструментами в области поиска(4) [Рисунок 2.](#page-4-1)

В РППД предусмотрена возможность поиска по следующим критериям:

• По адресу — поиск по строке с адресом или части адреса;

• По кадастровому номеру — поиск земельного участка по кадастровому номеру через запросы к публичной кадастровой карте Росреестра;

- По объектам поиск по объектам подключенных на карту слоев;
- По районам и поселениям поиск по слою административного деления.

Для поиска необходимо выбрать критерий поиска из списка, после чего ввести искомую информацию в поле поиска.

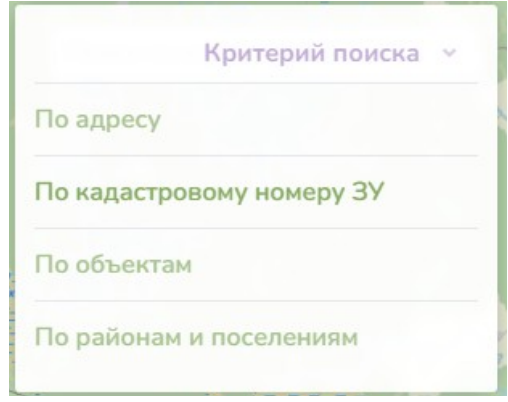

Рисунок 4 Критерии поиска на карте

По умолчанию пользователям предоставляется вариант поиска "По объектам". Чтобы им воспользоваться, выберите этот вид поиска и введите искомое значение (строку), После чего нажмите на клавиатуре "Ввод". Поиск будет выполняться по слоям, включенным на карту.

Результаты поиска выводятся в области результатов поиска (3) в виде списка ([Рисунок](#page-7-0) [5\)](#page-7-0).

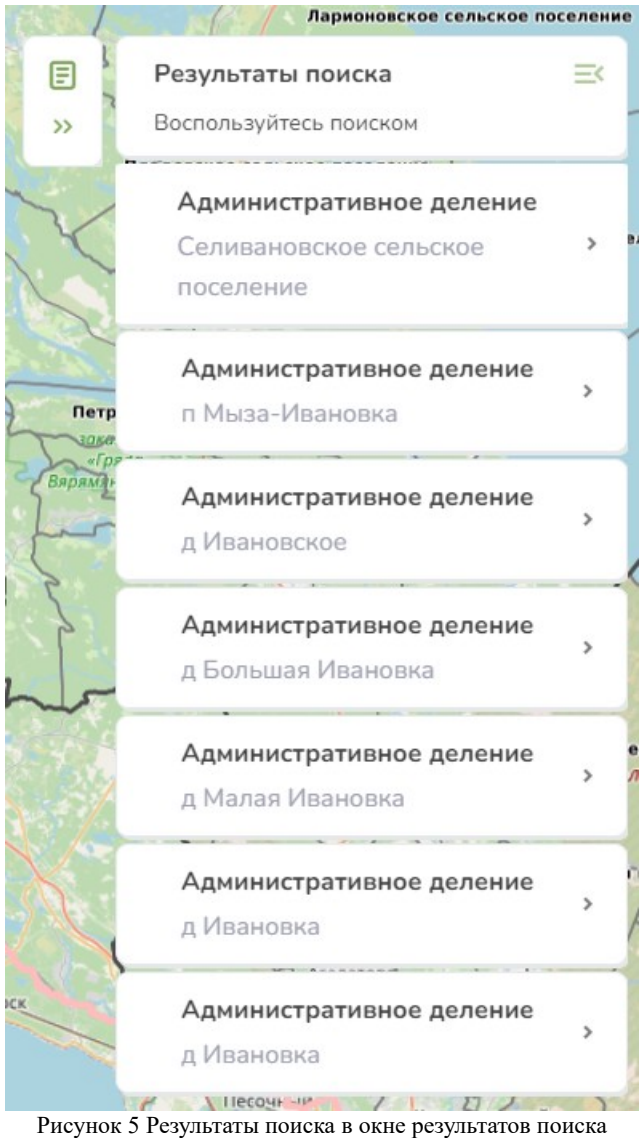

Для просмотра карточки результата поиска кликните левой кнопкой мыши по интересующему вас окну результатов поиска. В раскрывшейся карточке отображается информация по объекту поиска. По кнопке «Запросить данные» в Информационной карточке пользователь может перейти к запросу данных ([Рисунок 6](#page-7-1)).

<span id="page-7-1"></span><span id="page-7-0"></span>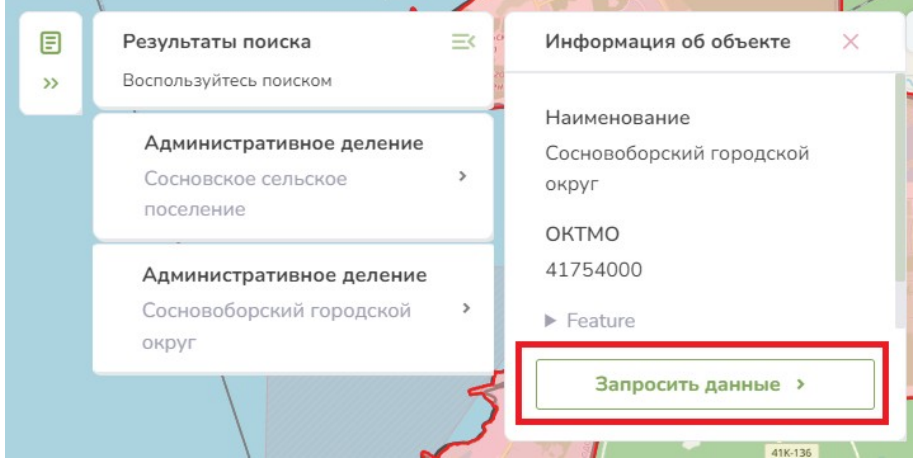

Рисунок 6 Кнопка запроса данных в Информационной карточке

# **3.5 Инструменты управления картой**

На карте справа представлены инструменты управления картой (Рисунок 7).

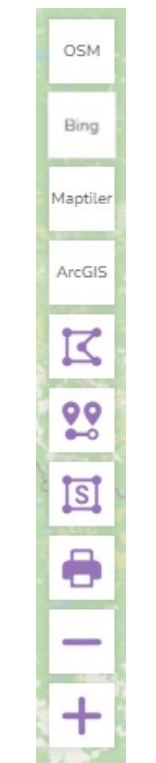

Рисунок 7 Инструменты управления картой

<span id="page-8-0"></span>Описание инструментов управления картой представлены в таблице:

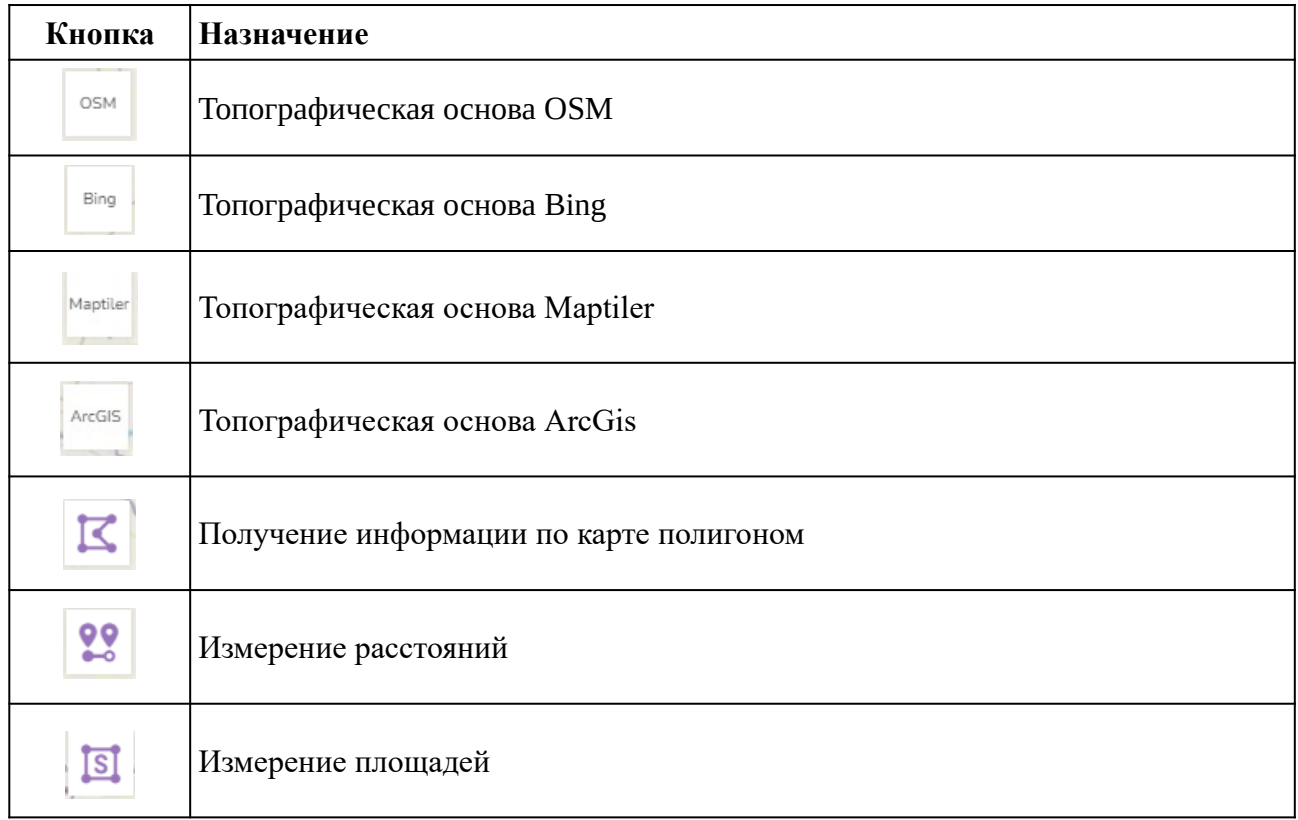

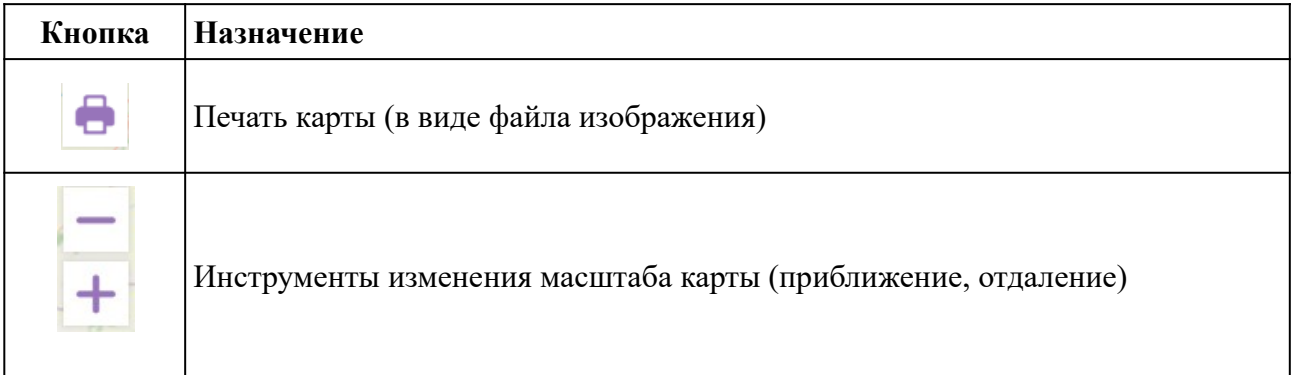

### **3.5.1 Переключение топографических основ**

Для пользователя в РППД доступны следующие топографические основы:

- OSM;
- Bing;
- Maptiler;
- ArcGis.

По умолчанию при входе в Систему на карте в качестве топографической основы отображается карта OSM. Для переключения топографической основы кликните левой кнопкой мыши по кнопке с одним из вариантов топооосновы.

#### **3.5.2 Получение информации по объектам в области**

<span id="page-9-1"></span>Что бы получить информацию по объектам на карте, можно воспользоваться заданием на карте области выборки. Для этого кликните в панели инструментов на значок и задайте область выбора на карте, кликая в вершинах, определяющих область. Для замыкания области в последней вершине кликните дважды. Этот же инструмент используется для определения области на карте при подаче заявления на предоставление геоинформационных данных.

#### **3.5.3 Измерение расстояний**

Для включения режима «Измерение расстояний» в панели инструментов управления картой нажмите левой кнопкой мыши на значок .

Для измерения:

- <span id="page-9-0"></span>• кликнуть в точке начала измеряемого маршрута;
- затем кликать последовательно в точках поворотов маршрута будут построены отрезки c расчетом общей длины отрезков;
- для завершения измерения дважды щелкните в последней точке маршрута.

Для выхода из режима измерения расстояния необходимо повторно кликнуть на кнопку.

#### **3.5.4 Измерение площадей**

Для включения режима «Измерение площади» в панели инструментов управления картой нажмите левой кнопкой мыши на значок

<span id="page-10-4"></span>Клики на карте приводят к построению многоугольника, для которого указывается площадь. Для завершения измерения (построения многоугольника) необходимо дважды кликнуть в последней точке.

Для выхода из режима измерения расстояния необходимо повторно кликнуть на кнопку.

#### **3.5.5 Печать карты**

Для печати карты в графический файл формата jpg нажмите левой кнопкой мыши на значок . РППД сформирует графическое изображение размером с область карты со всеми включенными слоями.

#### **3.5.6 Управление масштабом**

<span id="page-10-3"></span>Управление масштабом карты осуществляется при помощи колесика мышки, либо при помощи кнопок на панели управления картой

Плюс увеличивает масштаб карты, приближая ее, минус уменьшает масштаб карты, отдаляя ее.

# **4 Авторизация в Личном кабинете**

<span id="page-10-2"></span>Авторизация пользователя в личном кабинете проходит при помощи учетной записи ЕСИА. После авторизации для пользователя предусмотрены в Системе следующие функциональные роли, которые пользователь выбирает сам:

- Поставщик пользователь юридическое лицо, передающий в РФПД пространственные данные и материалы;
- Потребитель пользователь юридическое, физическое лицо, запрашивающий и получающий пространственные данные и материалы, содержащиеся в Региональном фонде пространственных данных за плату.

<span id="page-10-1"></span>Пользователь может быть как поставщиком, так и потребителем, а так же обладать двумя ролями сразу. После авторизации у пользователя есть возможность сменить роль.

Для авторизации необходимо:

- 1. Нажать кнопку Вход (8) Рисунок 2, либо перейти по ссылке «Личный кабинет» в области навигации по порталу (6)Рисунок 2;
- <span id="page-10-0"></span>2. Ввести свои данные ЕСИА;
- 3. Выбрать необходимую роль.

После авторизации пользователь попадает в личный кабинет Рисунок 8.

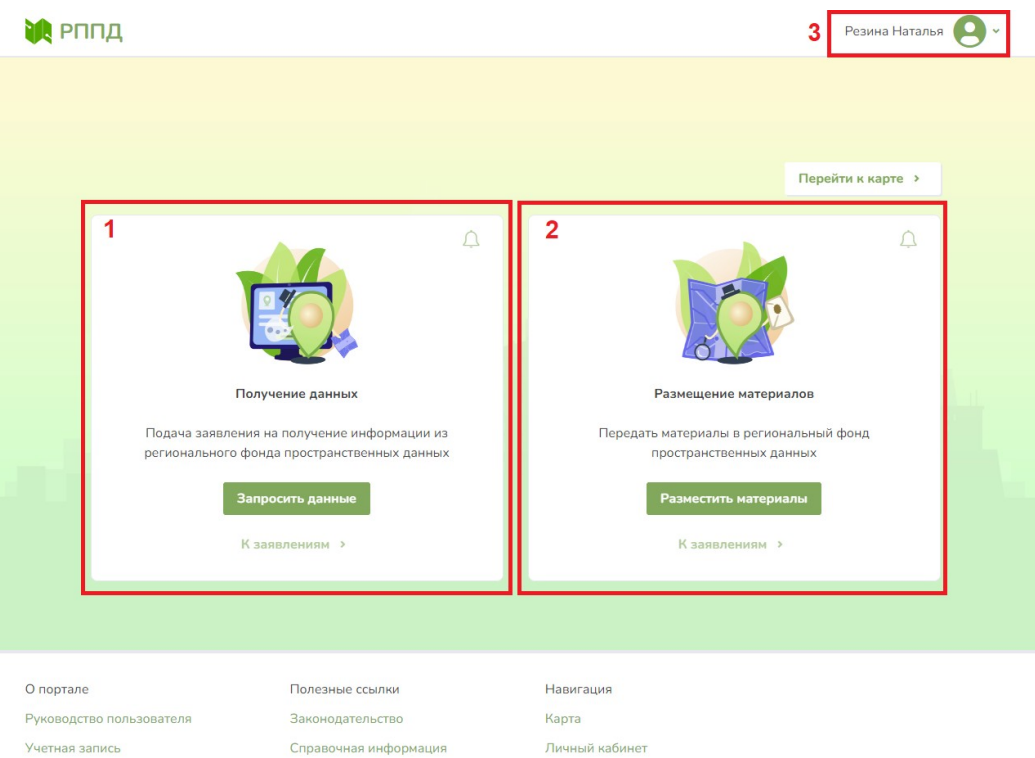

Рисунок 8 Личный кабинет пользователя с ролями поставщика и потребителя.

В личном кабинете отображены стартовые виджеты раздела получения данных из регионального фонда пространственных данных (1), раздела размещения материалов в региональном фонде пространственных данных (2), меню управления личным кабинетом зарегистрированного пользователя (3).

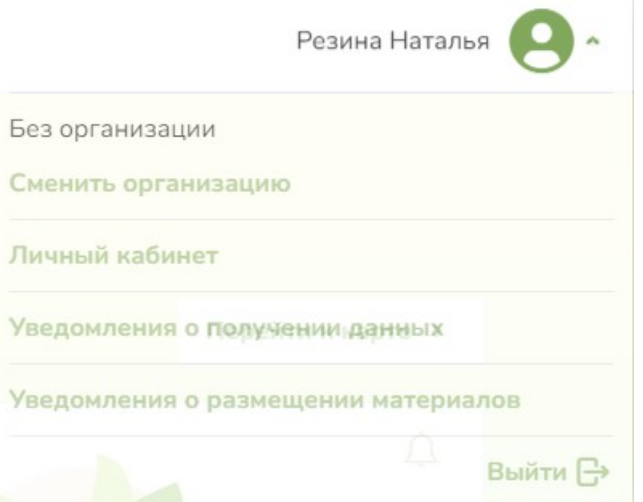

Рисунок 9 Меню управления личным кабинетом зарегистрированного пользователя

Через меню управления личным кабинетом пользователь может:

- По ссылке «Сменить организацию» выбрать другое юридическое/физическое лицо для авторизации, если у пользователя в ЕСИА зарегистрировано несколько организаций.
- По ссылке «Личный кабинет» войти в личный кабинет зарегистрированного пользователя;
- По ссылке «Уведомления о получении данных» просмотреть уведомления о получении данных;
- По ссылке «Уведомления о размещении материалов» просмотреть уведомления о размещении материалов.

# **5 Получение данных потребителем**

У пользователь, получающего данные из Регионального фонда пространственных данных после авторизации в личном кабинете, отображается стартовый виджет раздела получения данных из регионального фонда пространственных данных (1) Рисунок 8.

На стартовой странице раздела выведены основные кнопки (Рисунок 10):

- 1. «Запросить данные» кнопка перехода в интерфейс подачи заявления пользователем;
- 2. «К заявлениям» кнопка перехода к списку уже поданных заявлений;
- 3. «Колокольчик» кнопка отображающая поступившие в личный кабинет уведомления по заявлениям.

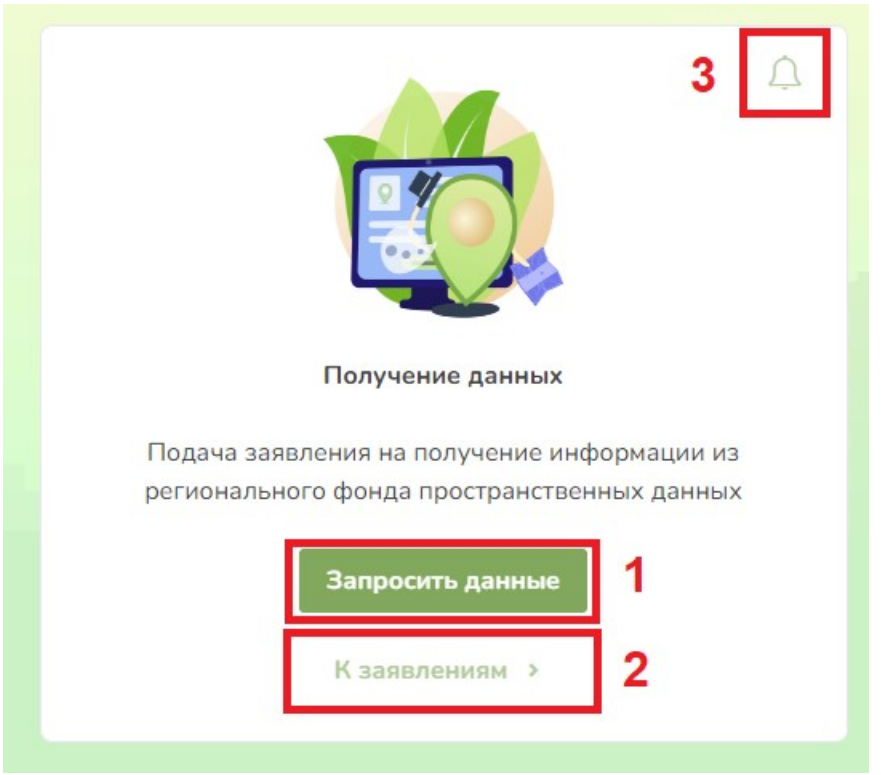

Рисунок 10 Интерфейс стартового виджета раздела получения данных

### **5.1 Подача заявления**

Для подачи заявления на предоставление данных, перейдите по кнопке «Запросить данные» (1). Пользователю откроется личный кабинет работы с заявлением на получение геоинформационных данных (Рисунок 11). Личный кабинет разделен на несколько частей:

> • боковое меню (1), разделы меню активизируются при переходе по статусам заявления;

- карточка заявления (2), при подаче заявления отображается черновик, при переходе по шагам заявления отображается информация по заявлению со статусом;
- <span id="page-13-1"></span>• строка навигации (3), дает возможность быстро переходить по страницам РППД.

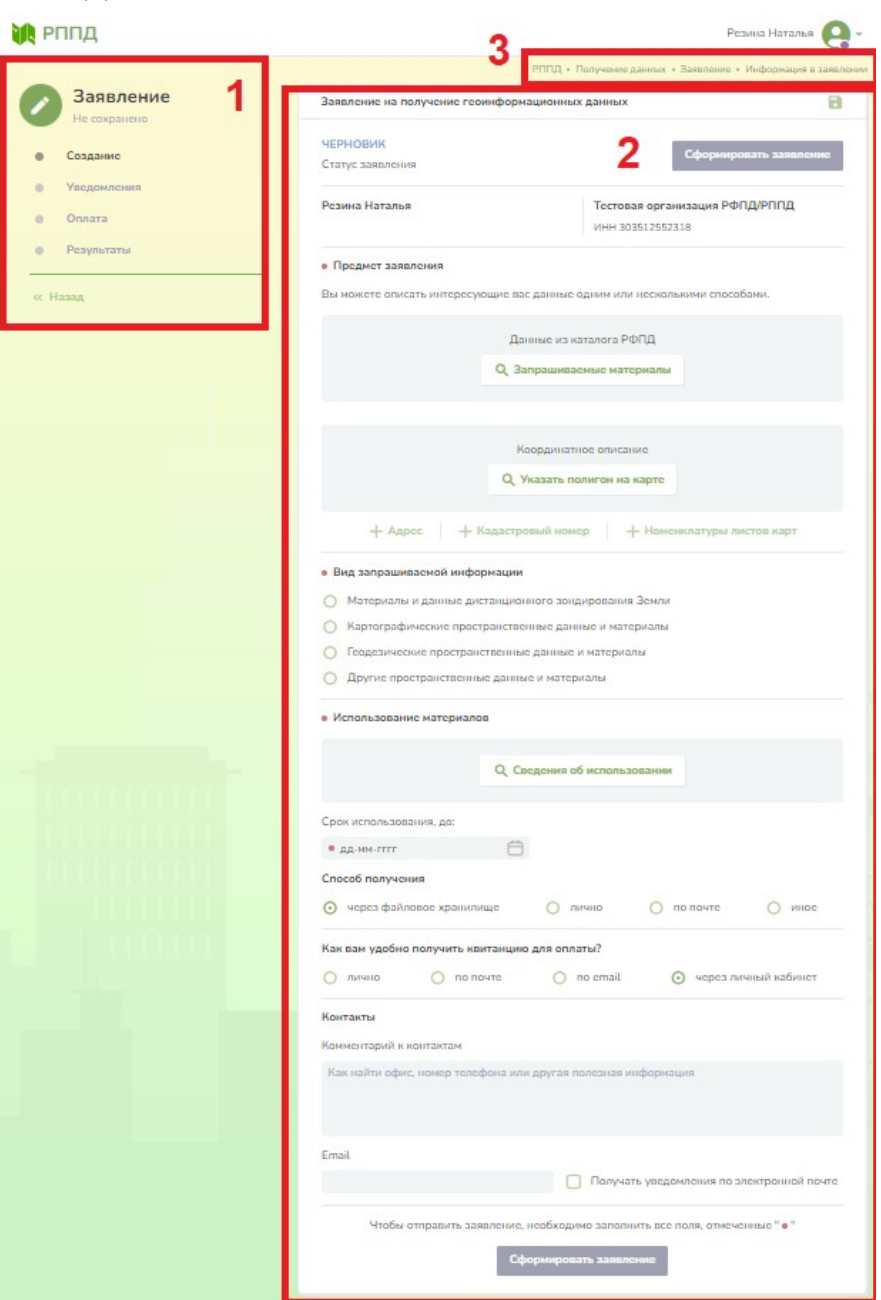

<span id="page-13-0"></span>Рисунок 11 Личный кабинет с черновиком заявления на получения геоинформационных данных

#### • Предмет заявления

Вы можете описать интересующие вас данные одним или несколькими способами.

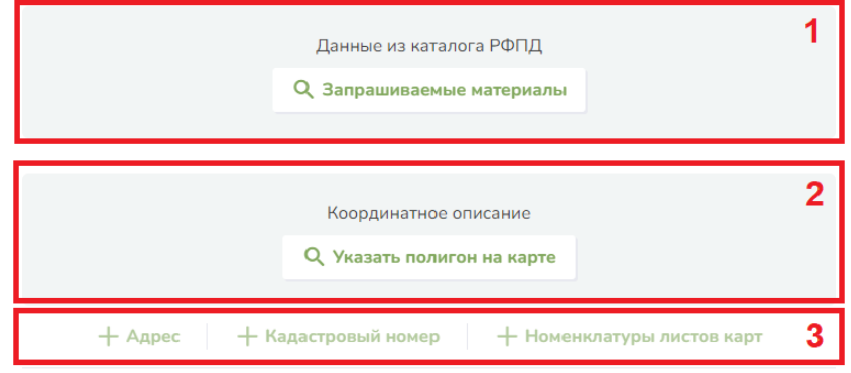

Рисунок 12 Раздел заявления «Предмет заявления»

Для подачи заявления необходимо заполнить черновик карточки заявления:

1. Заполнить раздел «Предмет заявления» (Рисунок 12). В разделе предусмотрена возможность указать запрашиваемые материалы несколькими способами:

- Выбрать данные из каталога РФПД (1) Рисунок 12. Для этого перейдите по кнопке «Запрашиваемые материалы», подключите в области списка слоев необходимый слой на карту, выберете нужный объект, перейдите в карточку объекта и нажмите кнопку «Запросить данные» (Рисунок 6). Таким образом можно указать любое количество материалов в заявлении;
- Выбрать область на карте для которой запрашиваются материалы (2) Рисунок 12. Для этого перейдите по кнопке «Указать полигон на карте». В открывшемся окне карты автоматически активируется инструмент «Получение информации по карте полигоном», укажите необходимый полигон на карте и нажмите кнопку «Сохранить полигон». ;
- Указать в заявлении адрес, кадастровый номер, номенклатуру листа карты (3) Рисунок 12. Для этого нажмите соответствующую кнопку со знаком «+». В открывшемся поле введите адрес/кадастровый номер/номенклатуру листа карты. Возможно указание как одного из этих параметров, так и части или всех параметров сразу в заявлении.

Любые добавленные данные предмета заявления можно посмотреть или отредактировать, перейдя по ссылке названия. Для редактирования полигона на карте наведите курсор мыши на вершину полигона, зажмите левую кнопку мыши и перетащите вершину в другое место. Для удаления уже внесенных данных воспользуйтесь кнопкой .

<span id="page-14-0"></span>2. Заполнить раздел «Вид запрашиваемой информации» (Рисунок 13). Для этого выбрать нужный вариант левой кнопкой мыши. При выборе варианта «Другие пространственные данные и материалы» в разделе откроется дополнительное текстовое поле, в которое необходимо внести вид запрашиваемых материалов.

- Вид запрашиваемой информации
- Материалы и данные дистанционного зондирования Земли
- Картографические пространственные данные и материалы
- Геодезические пространственные данные и материалы
- <span id="page-15-0"></span>**О** Другие пространственные данные и материалы Рисунок 13 Виды запрашиваемой информации

3. Заполнить разделы «Использование материалов» и «Срок использования» (Рисунок 14). Для этого нажать кнопку «Сведения об использовании», в открывшемся модальном окне указать вариант использования запрашиваемых материалов и нажать «Сохранить»(Рисунок 15). При необходимости внесения изменений, нажать кнопку «Изменить» и выбрать другой вариант использования. Указать срок использования.

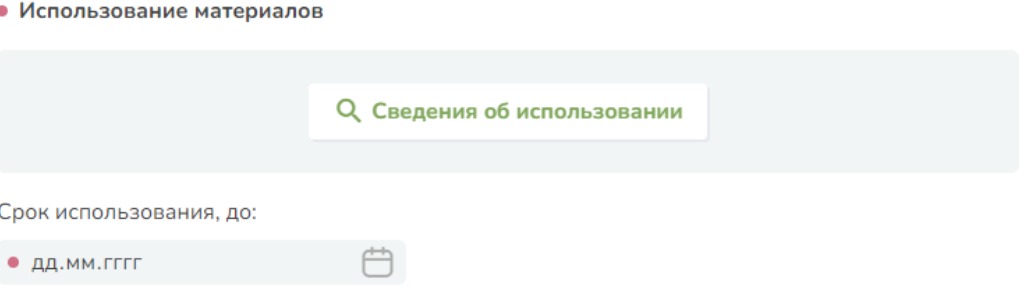

Рисунок 14 Использование материалов и Срок использования

4. Заполн[ить раздел «](#page-15-0)Способ получения». Для этого выбрать один из вариантов:

- Через файловое хранилище (возможно только электронное получение документов);
- Лично;
- По почте;
- Ин[ое.](#page-15-0)

При выборе варианта «Лично» (Рисунок 16) открываются дополнительные поля выбора носителя получения материалов — цифровой, бумажный. Возможно выбрать оба варианта сразу, для варианта «Бумажный» обязательно для заполнения поле «Количество бумажных экземпляров».

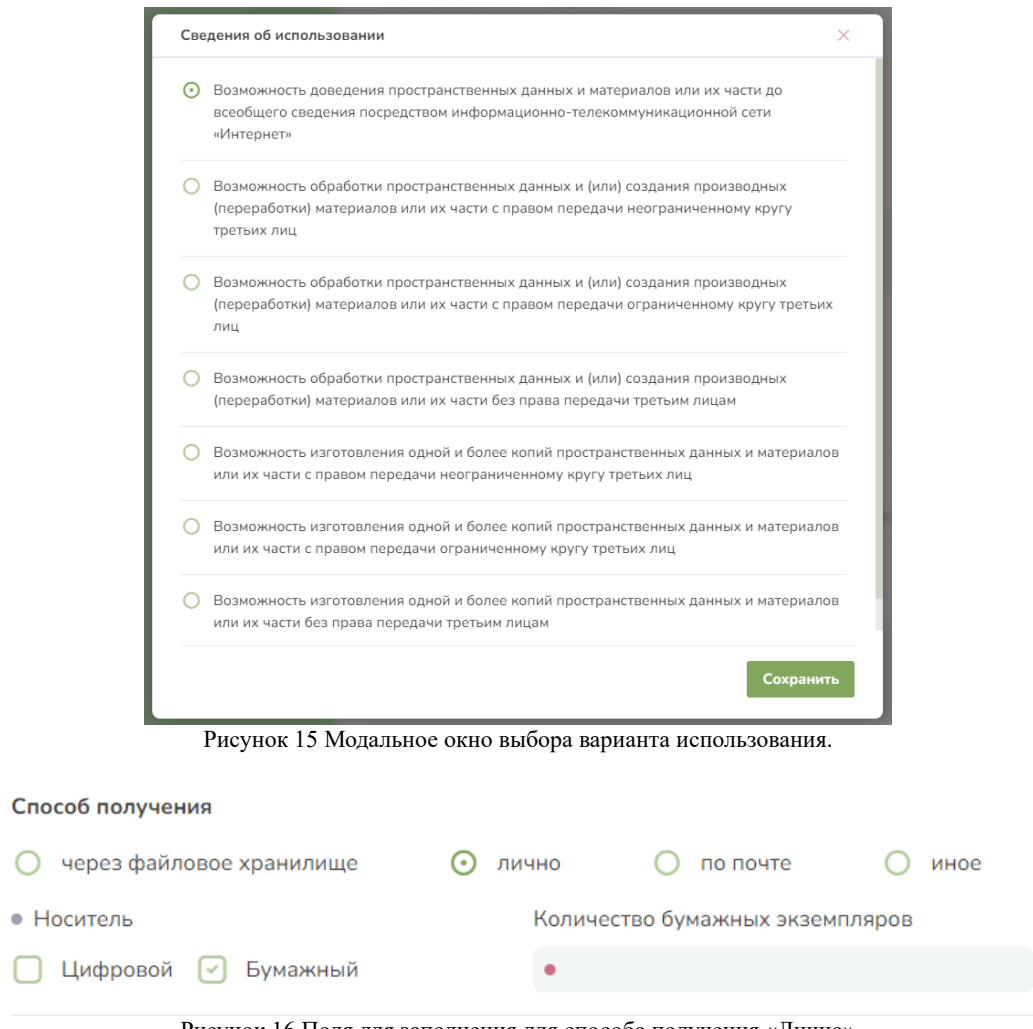

Рисунок 16 Поля для заполнения для способа получения «Лично»

При выборе способа получения «По почте» в разделе «Контакты» поле «Адрес получателя» становится обязательным для заполнения.(Рисунок 11).

При выборе способа получения «Иное» открывается поле «Комментарий к способу получения материалов» обязательное для [заполнения.](#page-17-0)

5. Заполнить способ получения квитанции (Рисунок 17). Выбрать один из вариантов. При выборе способа получения квитанции «По почте» становится обязательным для заполнения поле «Почтовый адрес» заявителя. При выборе способа получения квитанции «По email» становится обязательным для заполнения поле «Email»

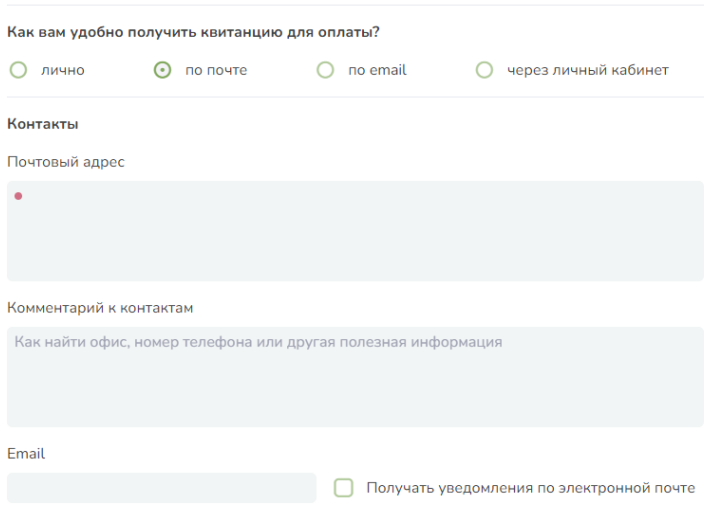

<span id="page-17-0"></span>Рисунок 17 Раздел выбора получения квитанции

**ВНИМАНИЕ!** Обязательные для заполнения поля, подсвечены красной точкой. Пока все обязательные поля не будут заполнены Система не активирует кнопку «Сформировать заявление» и подать заявление будет невозможно.

Черновик заявления можно сохранять и вернуться к его заполнению позже. Кнопка «Сохранить» находится в правом верхнем углу черновика заявления. После заполнения всех обязательных полей активируется кнопка «Сформировать заявление». При нажатии кнопки выводится модальное окно с предупреждением о том, что сформированное заявление будет недоступно для редактирования. Сформированно[е заявлени](#page-14-0)е переходит в статус «Зарегистрировано», поля становятся недоступными для редактирования.

Что бы Заявление было отправлено в РФПД на рассмотрение и определение платы его необходимо подписать ЭЦП. После обработки [сформирова](#page-17-1)нного заявления в Систему поступит уведомление «Заявление подготовлено к подписанию» в карточке заявления появится кнопка «Подписать». После подписания заявление поступит на обработку в РФПД.

### <span id="page-17-1"></span>**5.2 Уведомления**

После подачи заявления пользователем в Боковом меню (1) Рисунок 11 активизируется раздел «Уведомления». В нем отображаются уведомления перехода заявления по шагам бизнес-процесса. Так же в Системе предусмотрены всплывающие уведомления, которые отображаются под Боковым меню (Рисунок 18).

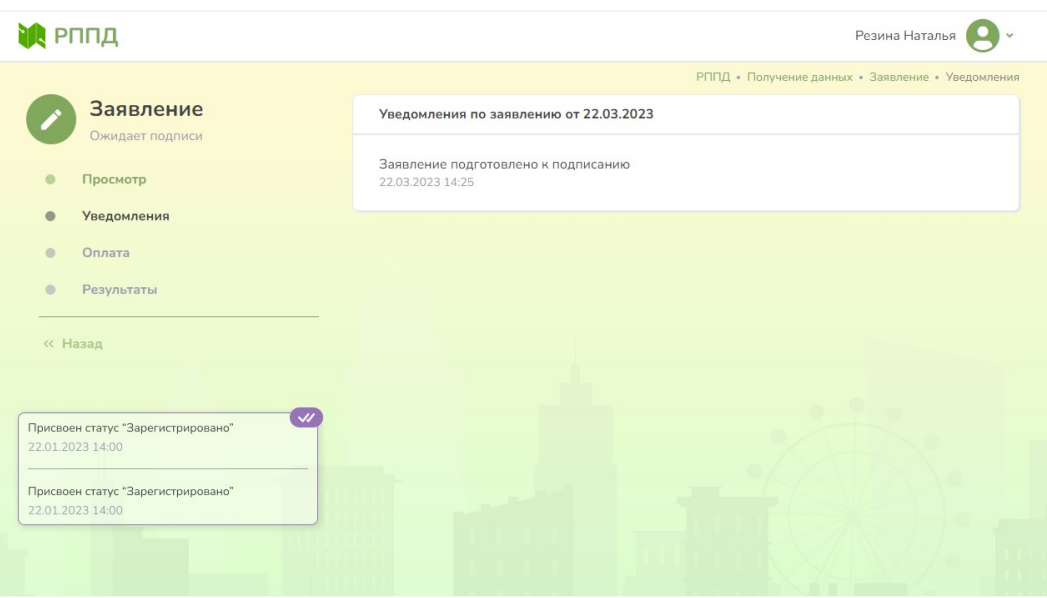

Рисунок 18 Боковое меню «Уведомления»

### **5.3 Оплата**

После обработки подписанного заявления пользователю выставляется счет на оплату услуг. В боковом меню Заявления активизируется раздел «Оплата». При переходе в раздел «Оплата» открывается карточка, в которой заявитель может скачать счет на оплату Рисунок 19.

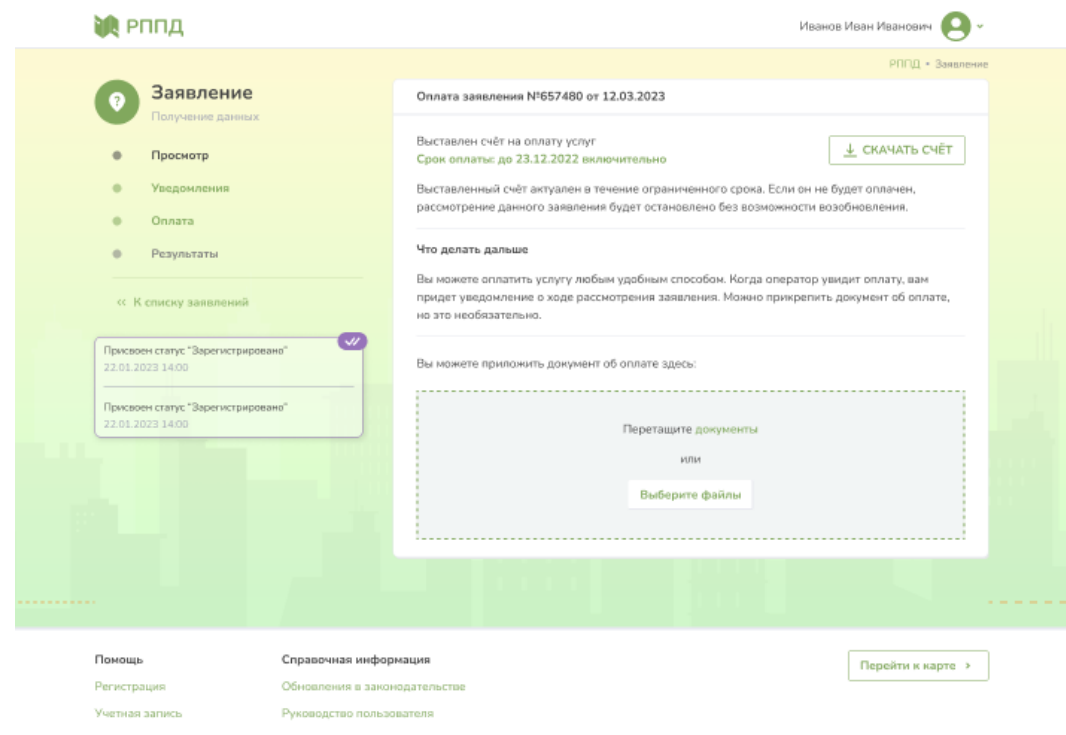

Рисунок 19 Карточка оплаты заявления

Для скачивания счета нажмите кнопку «Скачать счет».

**ВНИМАНИЕ!** У счета есть срок оплаты, срок оплаты указывается в карточке оплаты, подсвечивается зеленым. Если заявление не оплачено в срок, то оператор снимает заявление с рассмотрения, статус заявления меняется на «Снято с рассмотрения».

При приближении окончания срока оплаты Система присылает напоминание (Рисунок 20), отображается в карточке оплаты.

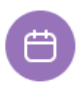

**НАПОМИНАНИЕ** 

Заканчивается срок оплаты услуг. Рассмотрение заявления будет остановлено.

Рисунок 20 Напоминание об окончании срока оплаты

Если заявление не оплачено в срок, то Система присылает уведомление о не оплате (Рисунок 21). Уведомление и срок оплаты подсвечено красным.

> Выставлен счёт на оплату услуг Срок оплаты: до 23.12.2022 включительно

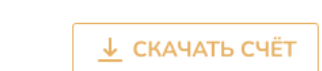

НЕ ОПЛАЧЕНО В СРОК Оператор имеет право снять заявление с рассмотрения.

Выставленный счёт актуален в течение ограниченного срока. Не рекомендуется производить оплату по окончании срока.

Возможно, вы оплатили счёт, но данные не успели попасть к оператору.

Рисунок 21 Напоминание об окончании срока оплаты

**ВНИМАНИЕ!** Просроченные счета оплачивать не рекомендуется.

**ВАЖНО!** Возможны ситуации, когда заявитель оплатил счет, но оплата еще не была обработана оператором РФПД, срок подошел к концу и Система выдала красное предупреждение о не оплате в срок. В таких случаях заявитель должен подождать перехода заявки на следующий статус.

В случае снятия заявления с рассмотрения, выставленный счет становится недействительным.

После оплаты счета заявитель может прикрепить к заявлению документ об оплате. Для этого нажмите кнопку «Выберете файл» или перетащите документ в предназначенное для этого окно (Рисунок 19). Система позволяет прикрепить несколько файлов одновременно.

После прохождения оплаты Система уведомит пользователя о поступлении оплаты (Рисунок 22).

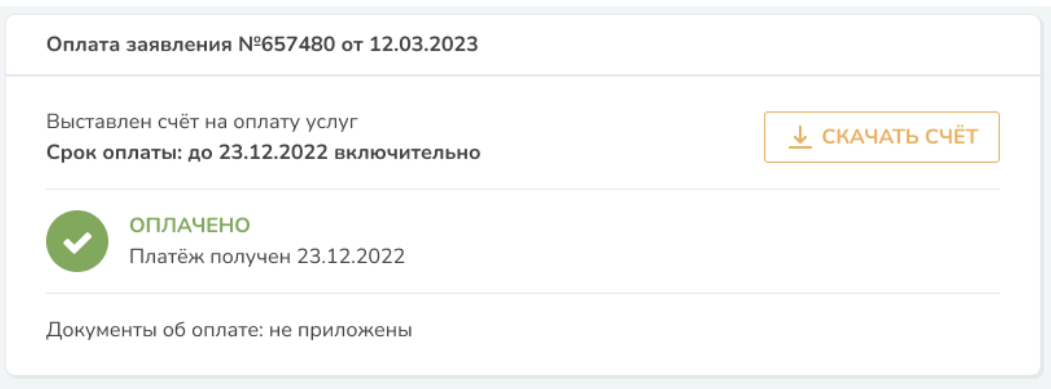

Рисунок 22 Уведомление о поступлении платежа

## **5.4 Результаты**

После поступления оплаты оператор обрабатывает Заявление и предоставляет запрашиваемые результаты. При поступлении материалов в боковом меню активизируется раздел «Результаты», а в разделе «Просмотр» в карточке заявления появляется ссылка на результаты (Рисунок 23).

|                                      | РППД • Получение данных • Заявление • Информация в заявлении                               |
|--------------------------------------|--------------------------------------------------------------------------------------------|
| Заявление<br>Материалы предоставлены | $\circlearrowright$<br>Заявление на получение геоинформационных данных от 20.03.2023 17:37 |
| Просмотр                             | МАТЕРИАЛЫ ПРЕДОСТАВЛЕНЫ<br>Результаты<br>Статус заявления                                  |
| <b>Уведомления</b>                   |                                                                                            |
| Оплата                               | ААА "Секретная компания"<br>ИНН 403512552318                                               |
| Результаты                           | Предмет заявления                                                                          |
| « Назад                              | Номенклатуры листов карт:<br>56                                                            |
|                                      | Запрашиваемая информация                                                                   |
|                                      | Картографические пространственные данные и материалы                                       |
|                                      | Способ получения:<br>через файловое хранилище                                              |
|                                      | Квитанция будет доступна через личный кабинет                                              |
|                                      | Использование материалов                                                                   |
|                                      | Возможность обработки пространственных данных и (или) создания производных                 |
|                                      | (переработки) материалов или их части с правом передачи неограниченному кругу третьих лиц  |
|                                      | Срок использования: до 25.03.2023                                                          |
|                                      | Контакты                                                                                   |
|                                      | abretskaya@metaprime.ru<br>Email:                                                          |
|                                      | Получать уведомления по электронной почте                                                  |
|                                      |                                                                                            |

Рисунок 23 Ссылка на результаты

<span id="page-20-0"></span>Для просмотра и получения материалов:

- Перейдите в боковом меню в раздел «Результаты»;
- Если в заявлении был указан способ получения «через файловое хранилище», то скачайте предоставленные материалы, нажав кнопку «Скачать» (Рисунок 24) в карточке результатов по заявлению;

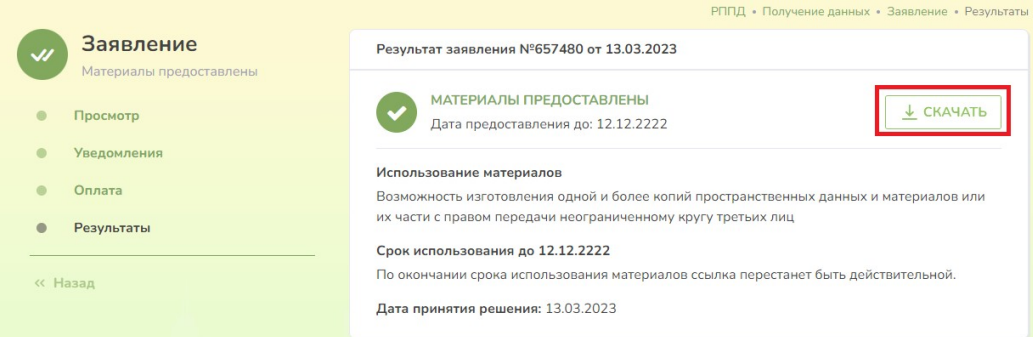

Рисунок 24 Ссылка на скачивание предоставленных материалов

• Если в заявлении способ получения «лично», «по почте» или «иное» в карточке результатов по заявлению будет указан комментарий по получению материалов (Рисунок 25).

<span id="page-21-0"></span>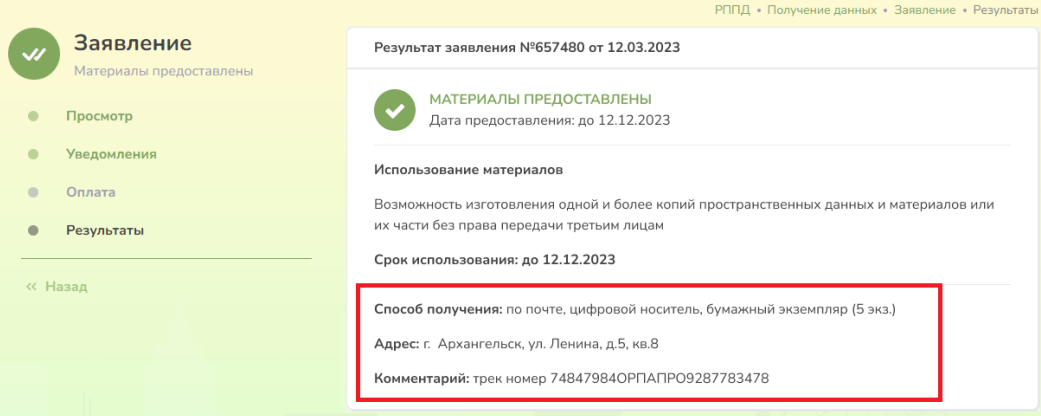

<span id="page-21-1"></span>Рисунок 25 Карточка результаты заявления

### **5.5 Отказ в получении услуги**

После выставления счета, заказчик вправе отказаться от предоставления услу[ги. Для](#page-21-1)  [отк](#page-21-1)аза необходимо отозвать Заявление. Для этого:

- В боковом меню Заявления войдите в раздел «Просмотр»;
- В карточке заявления напротив Статуса заявления нажмите кнопку «Отозвать».

### **5.6 Работа с заявлениями**

Для просмотра созданных заявлений на стартовой странице раздела «Получение данных перейдите по ссылке «К заявлениям» (2) Рисунок 10.

Пользователю отобразится список заявлений. У каждого заявления указывается дата и время создания, статус заявления и дата последних изменений. Каждая запись является ссылкой. Для перехода в карточку заявления для дальнейшей работы кликнете левой кнопкой мыши по записи интересующего вас заявления.

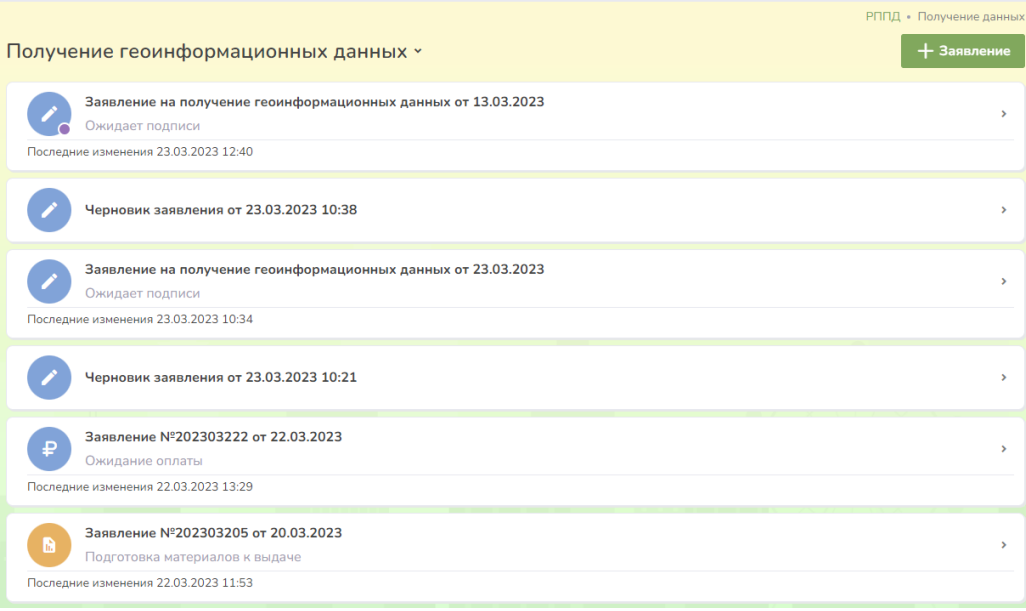

Рисунок 26 Список заявлений

# **6 Передача данных поставщиком**

У поставщика, подающего данные в Региональный фонд пространственных данных после авторизации в личном кабинете, отображается стартовый виджет раздела «Размещение материалов» в региональном фонде пространственных данных (2) Рисунок 8.

На стартовой странице раздела выведены основные кнопки (Рисунок 27):

- 1. «Разместить материалы» кнопка перехода в интерфейс подачи заявления пользователем;
- 2. «К заявлениям» кнопка перехода к списку уже поданных заявлений;
- 3. «Колокольчик» кнопка отображающая поступившие в личный кабинет уведомления по заявлениям.

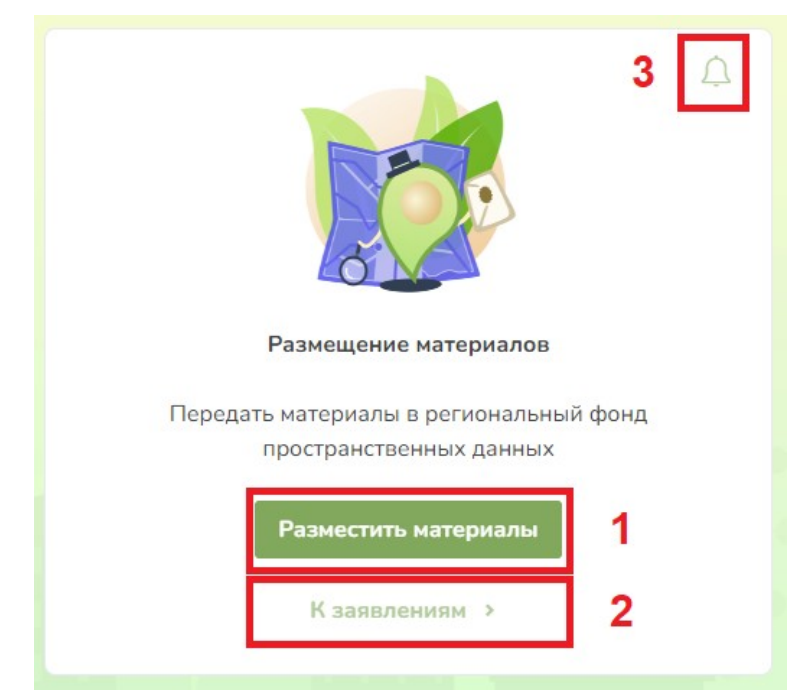

Рисунок 27 Интерфейс стартового виджета раздела размещения материалов

### **6.1 Подача заявления на размещение материалов**

Для [подачи заявл](#page-23-1)ения на размещение материалов:

1. Перейдите по кнопке «Разместить материалы» (1). Пользователю откроется личный кабинет работы с заявлением на размещение материалов в РФПД (Рисунок 30). Личный кабинет разделен на несколько частей:

- <span id="page-23-1"></span>• боковое меню (1), разделы меню активизируются при переходе по статусам заявления;
- карточка за[явления \(2\)](#page-23-0) в режиме редактирования;
- <span id="page-23-0"></span>• строка навигации (3), дает возможность быстро переходить по страницам РППД.

2. Внесите данные в заявление.

Все помеченные красным кружком поля обязательны для заполнения.

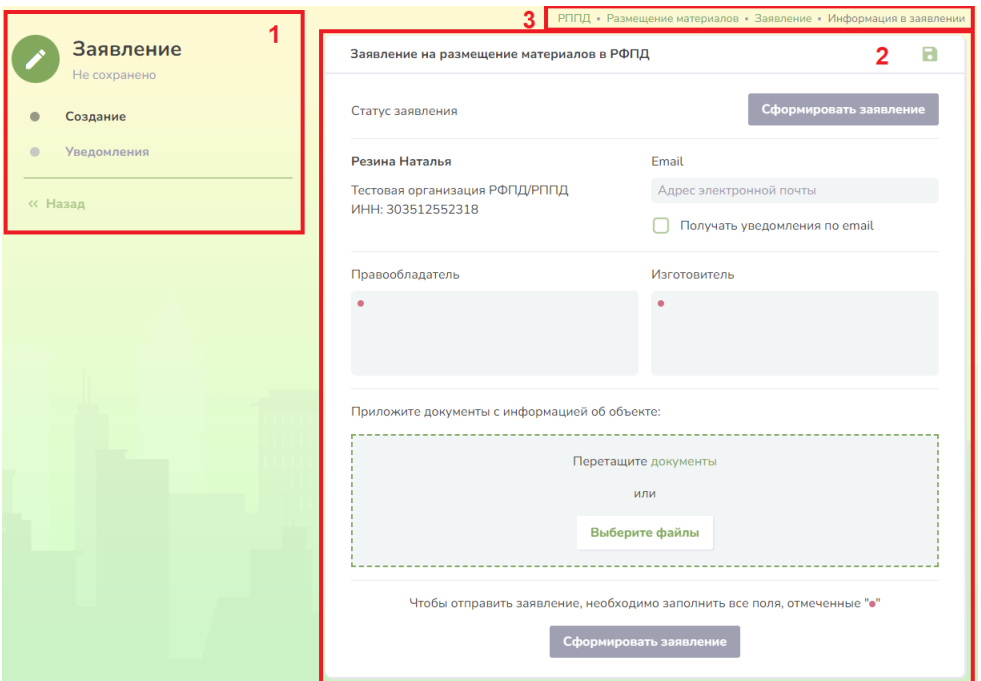

<span id="page-24-0"></span>Рисунок 28 Личный кабинет с черновиком заявления на размещение материалов

3. Приложите отправляемые материалы. Для этого перетащите их мышкой в предназначенное для этого окно, либо нажмите кнопку «Выберете файлы» и выберете их на компьютере. Приложенные файлы появятся в разделе. Активизируется кнопка «Загрузить документы» (Рисунок 29).

4. Загрузите файлы, нажав кнопку «Загрузить документы».

При необходимости можно добавить новые файлы повторив шаги 3-4 или удалить лишние воспользовавшись кнопкой напротив загруженного файла.

После заполнения всех обязательных полей активизируется кнопка «Сформировать заявление».

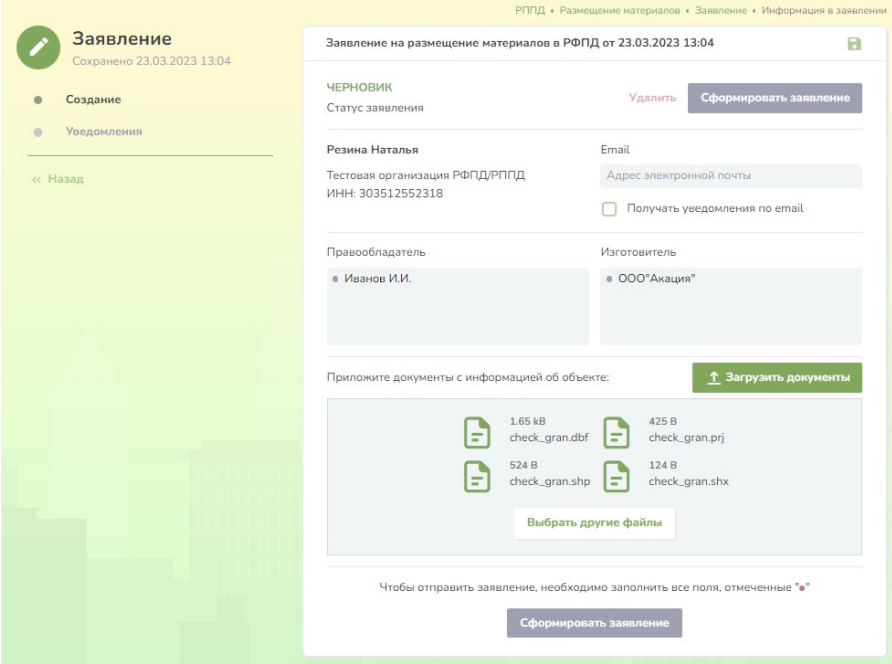

Рисунок 29 Загрузка документов в заявление

5. Нажмите кнопку «Сформировать заявление».

Статус заявления сменится на «Формирование документа», придет уведомление, что заявление готово к подписанию. Для активации кнопки «Подписать» нажмите кнопку «Обновить» (Рисунок 30).

<span id="page-25-1"></span>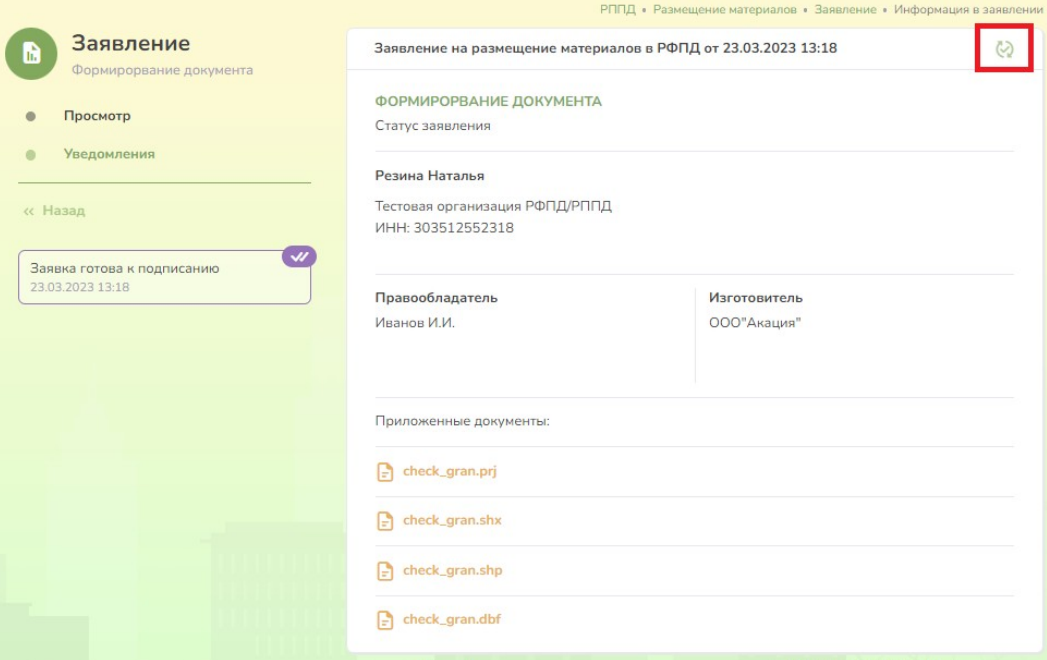

Рисунок 30 Формирование и подписание документа

<span id="page-25-0"></span>6. Подписать документ, нажав кнопку «Подписать», статус заявления поменяется на «Рассмотрение». Документ отправлен Оператору на рассмотрение и размещение документов в РФПД.

# **6.2 Уведомления**

<span id="page-26-0"></span>После подачи заявления пользователем в Боковом меню (1) Рисунок 28 активизируется раздел «Уведомления». В нем отображаются уведомления перехода заявления по шагам бизнес-процесса. Так же в Системе предусмотрены всплывающие уведомления, которые отображаются под Боковым меню (Рисунок 30).